# Configurazione dei gruppi di VLAN basati sulla subnet su uno switch dalla CLI  $\overline{\phantom{a}}$

## Introduzione

Una LAN virtuale o VLAN (Virtual Local Area Network) consente di segmentare logicamente una LAN (Local Area Network) in più domini di broadcast. Quando sulla rete vengono trasmessi anche dati sensibili, la creazione di VLAN offre una maggiore sicurezza e il traffico viene quindi indirizzato a VLAN specifiche. Solo gli utenti che appartengono alla VLAN possono accedere e modificare i dati trasmessi su tale rete. L'uso delle VLAN inoltre può migliorare le prestazioni in quanto riduce la necessità di inviare pacchetti broadcast e multicast a destinazioni non necessarie.

per informazioni su come configurare le VLAN sullo switch con l'utility basata sul Web, fare clic [qui](/content/en/us/support/docs/smb/switches/cisco-small-business-200-series-smart-switches/smb5097-configure-a-vlan-on-a-switch.html) . Per le istruzioni basate sulla CLI, fare clic [qui](/content/en/us/support/docs/smb/switches/cisco-small-business-300-series-managed-switches/smb4986-vlan-configuration-via-cli-on-300-500-series-managed-switche.html).

I dispositivi di rete su cui sono in esecuzione più protocolli non possono essere raggruppati in una VLAN comune. I dispositivi non standard vengono usati per trasmettere il traffico tra VLAN diverse in modo da includere i dispositivi che partecipano a un protocollo specifico. Per questo motivo, non è possibile sfruttare le numerose funzionalità della VLAN.

I gruppi VLAN vengono usati per bilanciare il carico del traffico su una rete di layer 2. I pacchetti vengono distribuiti in base a classificazioni diverse e assegnati alle VLAN. Esistono molte classificazioni diverse e se è definito più di uno schema di classificazione, i pacchetti vengono assegnati alla VLAN nell'ordine seguente:

- Tag: il numero VLAN viene riconosciuto dal tag.
- $\bullet$  VLAN basata su MAC: la VLAN viene riconosciuta dalla mappatura da MAC (Media Access Control) a VLAN dell'interfaccia in entrata.
- VLAN basata su subnet: la VLAN viene riconosciuta dal mapping tra subnet e VLAN di origine dell'interfaccia in entrata.
- VLAN basata sul protocollo: la VLAN è riconosciuta dalla mappatura Ethernet di tipo protocollo-VLAN dell'interfaccia in entrata.
- PVID: la VLAN è riconosciuta dall'ID VLAN predefinito della porta.

#### Per configurare Basato su subnet Gruppi di VLAN sullo switch, attenersi alle seguenti linee guida:

1. Creare le VLAN. per informazioni su come configurare le VLAN sullo switch con l'utility basata sul Web, fare clic [qui.](/content/en/us/support/docs/smb/switches/cisco-small-business-300-series-managed-switches/smb4986-vlan-configuration-via-cli-on-300-500-series-managed-switche.html) Per le istruzioni basate sulla CLI, fare clic qui.

2. Configurare le interfacce sulle VLAN. Per istruzioni su come assegnare le interfacce alle VLAN con l'utility basata sul Web dello switch, fare clic [qui.](/content/en/us/support/docs/smb/switches/cisco-350-series-managed-switches/smb5411-configure-port-to-virtual-local-area-network-vlan-settings-o.html) Per le istruzioni basate sulla CLI, fare clic [qui.](/content/en/us/support/docs/smb/switches/cisco-small-business-300-series-managed-switches/smb5653-configure-port-to-vlan-interface-settings-on-a-switch-throug.html)

Se l'interfaccia non appartiene alla VLAN, l'impostazione di configurazione dei gruppi basati sulla subnet sulla VLAN non avrà effetto.

3. Configurare i gruppi di VLAN basati sulla subnet. Per istruzioni su come configurare i gruppi di VLAN basati sulla subnet con l'utility basata sul Web dello switch, fare clic [qui.](/content/en/us/support/docs/smb/switches/cisco-350-series-managed-switches/smb5409-configure-subnet-based-virtual-local-area-network-vlan-group.html)

4. (Facoltativo) È inoltre possibile configurare i seguenti elementi:

Gruppi di VLAN basati sull'indirizzo MAC: per istruzioni su come configurare i gruppi di VLAN

basati sulla subnet con l'utility basata sul Web dello switch, fare clic [qui](/content/en/us/support/docs/smb/switches/cisco-350-series-managed-switches/smb3071-configure-media-access-control-mac-based-virtual-local-area.html). Per le istruzioni basate sulla CLI, fare clic [qui.](/content/en/us/support/docs/smb/switches/cisco-350-series-managed-switches/smb5657-configure-mac-based-vlan-groups-on-a-switch-through-the-cli.html)

Gruppi di VLAN basati sul protocollo: per istruzioni su come configurare i gruppi di VLAN basati sul protocollo con l'utility basata sul Web dello switch, fare clic [qui.](/content/en/us/support/docs/smb/switches/cisco-250-series-smart-switches/smb3179-configure-virtual-local-area-network-vlan-protocol-based-gro.html) Per le istruzioni basate sulla CLI, fare clic [qui.](https://www.cisco.com/c/it_it/support/docs/smb/switches/cisco-350-series-managed-switches/smb5673-configure-protocol-based-vlan-groups-on-a-switch-through-the.html)

## **Obiettivo**

La classificazione VLAN del gruppo basata sulla subnet permette di classificare i pacchetti in base alla subnet. È quindi possibile definire il mapping tra subnet e VLAN per interfaccia. È possibile anche definire diversi gruppi di VLAN basati sulla subnet, ciascuno dei quali contiene subnet diverse. Questi gruppi possono essere assegnati a porte o LAG specifici. I gruppi di VLAN basati sulla subnet non possono contenere intervalli di subnet sovrapposti sulla stessa porta.

Per inoltrare i pacchetti in base alla relativa subnet IP, è necessario configurare gruppi di subnet IP e quindi mappare tali gruppi alle VLAN. Questo articolo fornisce istruzioni su come configurare i gruppi basati sulla subnet su uno switch dalla CLI.  $\overline{a}$ 

## Dispositivi interessati

- Serie Sx350
- Serie SG350X
- Serie Sx500
- Serie Sx550X

### Versione del software

- 1.4.7.06 Sx500
- 2.2.8.04 Sx350, SG350X, Sx550X

### Configurazione dei gruppi di VLAN basati sulla subnet sullo switch dalla CLI

### Creazione di un gruppo di VLAN basato sulla subnet

Passaggio 1. Accedere alla console dello switch. Il nome utente e la password predefiniti sono cisco/cisco. Se sono stati configurati un nuovo nome utente o password, immettere queste credenziali.

### **User Name:cisco** [Password: \*\*\*\*\*\*\*\*\*\*

i comandi possono variare a seconda del modello di switch in uso.

Passaggio 2. In modalità di esecuzione privilegiata dello switch, accedere alla modalità di configurazione globale immettendo quanto segue:

CBS350#**configure**

Passaggio 3. In modalità di configurazione globale, configurare una regola di classificazione

basata su subnet immettendo quanto segue:

SG350X#configure SG350X(config) vlan database SG350X(config-vlan)#

```
CBS350(config)#vlan database
```
Passaggio 4. Per mappare una subnet IP a un gruppo di subnet IP, immettere quanto segue:

CBS350(config)#**map subnet [ip-address] [prefix-mask] subnets-group [group-id]**

Le opzioni sono:

- $\bullet$  ip-address: specifica l'indirizzo IP della subnet da mappare al gruppo VLAN. Questo indirizzo IP non può essere assegnato ad altri gruppi VLAN.
- prefix-mask: per specificare il prefisso dell'indirizzo IP. Viene analizzata solo una sezione dell'indirizzo IP (da sinistra a destra) e quindi raggruppata. Più basso è il numero di lunghezza, minore sarà il numero di bit da esaminare. È quindi possibile assegnare contemporaneamente un numero elevato di indirizzi IP a un gruppo VLAN.
- group-id: specifica il numero di gruppo da creare. L'ID gruppo può variare da uno a 2147483647.

```
SG350X#configure
SG350X(config)#vlan_database
SG350X(config-vlan)#map subnet 192.168.100.1 24 subnets-group 10
SG350X(config-vlan) map subnet 192.168.1.1 16 subnets-group 20
SG350X(config-vlan)#
```
Nota: nell'esempio vengono creati i gruppi di VLAN 10 e 20 basati sulla subnet. Il gruppo 10 filtra i primi 24 bit o tre ottetti (192.168.100.x), mentre il gruppo 20 filtra i primi 16 bit o due ottetti (192.168.x.x) dell'indirizzo IP.

Passaggio 5. Per uscire dal contesto di configurazione interfaccia, immettere quanto segue:

```
ISG350X#configure
SG350X(config)#vlan database
SG350X(config-vlan)#map subnet 192.168.100.1 24 subnets-group 10
SG350X(config-vlan)#map_subnet 192.168.1.1 16 subnets-group 20
SG350X(config-vlan)#exit
SG350X(config)#
```
A questo punto, i gruppi di VLAN basati sulla subnet sono configurati sullo switch dalla CLI.

#### Mappare un gruppo di VLAN basato sulla subnet alla VLAN

Passaggio 1. In modalità di configurazione globale, accedere al contesto di configurazione interfaccia immettendo quanto segue:

```
CBS350#interface-id | range interface-range]
```
Le opzioni sono:

● interface-id: specifica un ID di interfaccia da configurare.

● range interface-range: per specificare un elenco di VLAN. Per separare le VLAN non consecutive, non usare spazi ma virgole. Per definire un intervallo di VLAN, usare un trattino.

SG350X#configure SG350X(config)#vlan database SG350X(config-vlan)#map subnet 192.168.100.1 24 subnets-group 10 SG350X(config-vlan)#map subnet 192.168.1.1 16 subnets-group 20 [SG350X(config-ylan)#exit SG350X(config<mark>'#interface ge1/0/11</mark> SG350X(config-if)#

Passaggio 2. Nel contesto di configurazione interfaccia, usare il comando switchport mode per configurare la modalità appartenenza della VLAN:

SG350X(config-if)#**switchport mode general**

● generale — L'interfaccia può supportare tutte le funzioni definite nella specifica IEEE 802.1q. L'interfaccia può essere un membro con o senza tag di una o più VLAN.

SG350X(config)#interface ge1/0/11 SG350X(config-if)#switchport mode general SG350X(config-if)#

Passaggio 3. (Facoltativo) Per riassegnare la porta alla VLAN predefinita, immettere quanto segue:

SG350X(config-if)#**no switchport mode general**

Passaggio 4. Per configurare una regola di classificazione basata su subnet, immettere quanto segue:

SG350X(config-if)#**switchport general map subnets-group [group] vlan [vlan-id]**

Le opzioni sono:

- $\bullet$  group specifica l'ID gruppo basato sulla subnet per filtrare il traffico attraverso la porta. L'intervallo è compreso tra 1 e 2147483647.
- vlan-id: per specificare l'ID VLAN a cui inoltrare il traffico proveniente dal gruppo VLAN. L'intervallo è compreso tra 1 e 4094.

Nell'esempio, l'interfaccia è assegnata al gruppo 10 basato sulla subnet e mappato alla VLAN 30.

SG350X(config)#interface ge1/0/11 SG350X(config-if)#switchport mode general SG350X(config-if)<mark>:</mark>switchport general map subnets-group 10 vlan 30  $SG350X(config-i f)*$ 

Passaggio 5. Per uscire dal contesto di configurazione interfaccia, immettere quanto segue:

SG350X#configure SG350X(config)#vlan database SG350X(config-vlan)#map subnet 192.168.100.1 24 subnets-group 10 SG350X(config-vlan)#map subnet 192.168.1.1 16 subnets-group 20 SG350X(config-vlan)#exit SG350X(config)#interface ge1/0/11 SG350X(config-if)#switchport mode general  $SC250Y/confin_i f\#ewi+chnont, ganand man cuhnate-annun 10 ylan 30$  Passaggio 6. (Facoltativo) Per rimuovere la regola di classificazione dalla porta o dall'intervallo di porte, immettere quanto segue:

SG350X(config-if)#**no switchport general map subnets-groups group**

Passaggio 7. (Facoltativo) Ripetere i passaggi da 1 a 6 per configurare le porte più generali e assegnarle ai gruppi di VLAN basati sulla subnet corrispondenti.

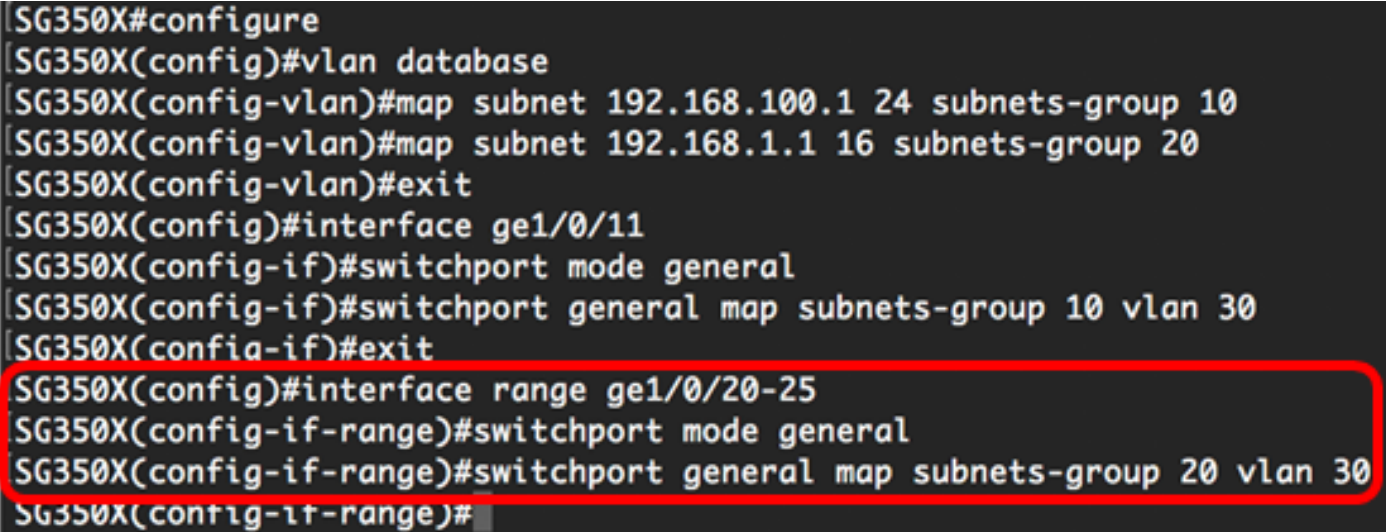

nell'esempio, le interfacce che vanno da ge1/0/20 a 25 sono assegnate al gruppo 20 basato sulla subnet e alla VLAN 30.

Passaggio 8. Per tornare in modalità di esecuzione privilegiata, immettere il comando end:

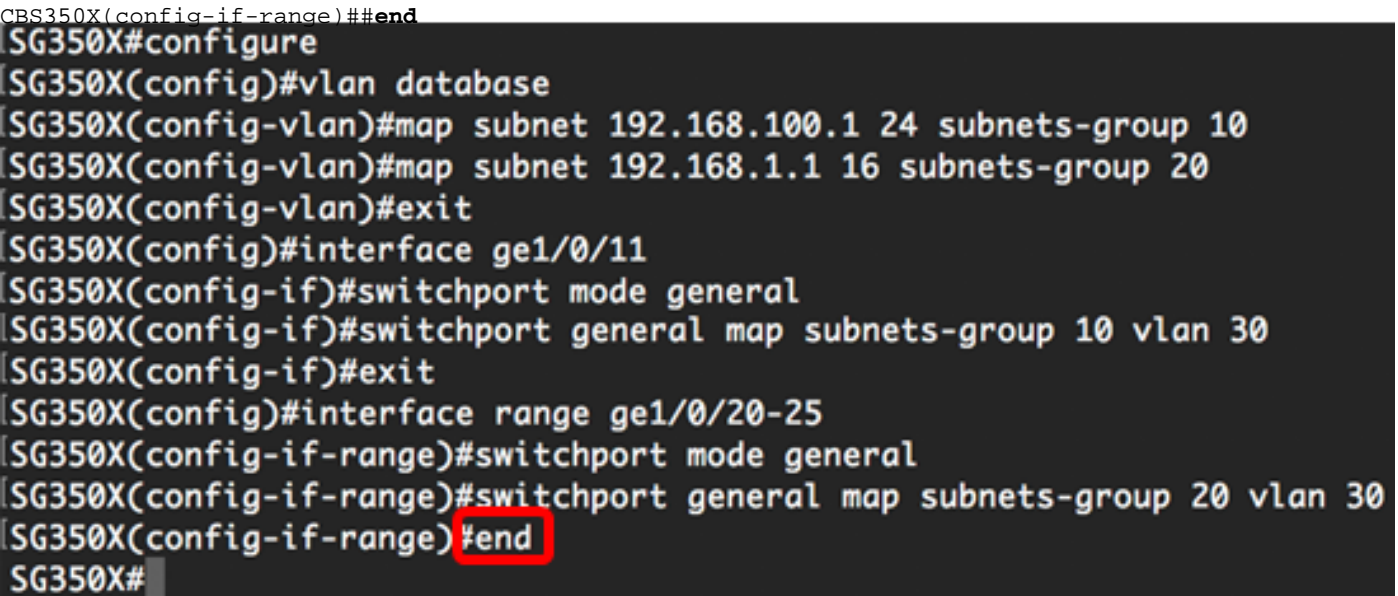

A questo punto, è necessario mappare i gruppi di VLAN basati sulla subnet alle VLAN sullo switch tramite la CLI.

### Mostra gruppi di VLAN basati sulla subnet

Passaggio 1. Per visualizzare gli indirizzi della subnet che appartengono alle regole di classificazione basate sulla subnet definite, immettere quanto segue in modalità di esecuzione privilegiata:

CBS350X#**show vlan subnets-groups**SG350X(config-if-range)#switchport mode general SG350X(config-if-range)#switchport general map subnets-group 20 vlan 30 Passaggio 2. (Facoltativo) Per visualizzare le regole di classificazione di una porta specifica sulla VLAN, immettere quanto segue:

```
CBS350X#show interfaces switchport [interface-id]
```
● interface-id: specifica un ID di interfaccia.

Ogni modalità porta ha la propria configurazione privata. Il comando show interfaces switchport visualizza tutte queste configurazioni, ma è attiva solo la configurazione della modalità porta corrispondente alla modalità porta corrente visualizzata nell'area Modalità amministrativa.

```
SG350X#show interfaces switchport ge1/0/20
Gathering information...
Name: ai1/0/20
Switchport: enable
Administrative Mode: general
Operational Mode: up
Access Mode VLAN: 1
Access Multicast TV VLAN: none
Trunking Native Mode VLAN: 1
Trunking VLANs: 1
General PVID: 1
General VLANs: none
General Egress Tagged VLANs: none
General Forbidden VLANs: none
General Ingress Filtering: enabled
General Acceptable Frame Type: all
General GVRP status: disabled
Customer Mode VLAN: none
Customer Multicast TV VLANs: none
Private-vlan promiscuous-association primary VLAN: none
Private-vlan promiscuous-association Secondary VLANs: none
Private-vlan host-association primary VLAN: none
Private-vlan host-association Secondary VLAN: none
Classification rules:
Classification type Group ID VLAN ID
        MAC
                       2
                               30
                       20
                               30
      Subnet
```
nell'esempio vengono visualizzati gli stati amministrativo e operativo dell'interfaccia ge1/0/20. La tabella Regole di classificazione mostra che l'interfaccia è stata mappata a un gruppo di VLAN 2 basato su MAC e al gruppo di VLAN 20 basato sulla subnet e il traffico verrà inoltrato alla VLAN 30.

Passaggio 3. (Facoltativo) In modalità di esecuzione privilegiata dello switch, salvare le impostazioni configurate nel file della configurazione di avvio, immettendo quanto segue: CBS350#**copy running-config startup-config**

SG350X copy running-config startup-config Overwrite file [startup-config].... (Y/N)[M] ?

Passaggio 4. (Facoltativo) Premere Y per Sì o N per No sulla tastiera quando compare il prompt Overwrite file [startup-config]… (Sovrascrivi file [startup-config]).

```
SG350X#copy running-config startup-config
Overwrite file [startup-config].... (Y/N)[N] ?Y
16-May-2017 05:45:25 %COPY-I-FILECPY: Files Cupy - source URL running-config destination
URL flash://system/configuration/startup-config
16-May-2017 05:45:28 %COPY-N-TRAP: The copy operation was completed successfully
```
#### SG350X#

A questo punto, le impostazioni di configurazione della porta e del gruppo di VLAN basati sulla subnet sono visualizzate sullo switch.

Importante: per continuare a configurare le impostazioni dei gruppi di VLAN sullo switch, attenersi alle linee guida menzionate sopra.